# **ขั้นตอนการติดตั้งและ Activate Foxit PDF Editor Pro มหาวิทยาลัยกาฬสินธุ์**

มหาวิทยาลัยกาฬสินธุ์ ได้รับการจัดสรรลิขสิทธิ์การใช้งานโปรกรม Foxit PDF Editor Pro จาก Thai University Consortium (TUC) เพื่อสนับสนุนการใช้ Digital Signature ภายในสถาบันการอุดมศึกษา บุคลากรมหาลัยกาฬสินธุ์สามารถใช้งานลิขสิทธิ์ ได้โดยไม่มีค่าใช้จ่าย ปัจจุบันงานเทคโนโลยีสาสนเทศฯได้ ดำเนินการเชื่อมโยงระบบรูปแบบ ระบบ Single Sign On เรียบร้อย สามารถ Download โปรแกรมใช้งานได้ที่ https://www.foxit.com/edu/ หรือตรวจสอบลิงค์ Download ที่ https://outlook.live.com ด้วยบัญชี @365.ksu.ac.th และเริ่ม Activate ใช้งานได้พร้อมกัน 2 อุปกรณ์.

**วิธีดาวน์โหลดแบบที่ 1** ตรวจสอบลิงค์ Download ที่[https://outlook.live.com](https://outlook.live.com/) ให้ดำเนินการตามขั้นตอน ดังต่อไปบี้

- 1) เข้าไปที่เว็บ [https://outlook.live.com](https://outlook.live.com/)
- 2) คลิก Sign in

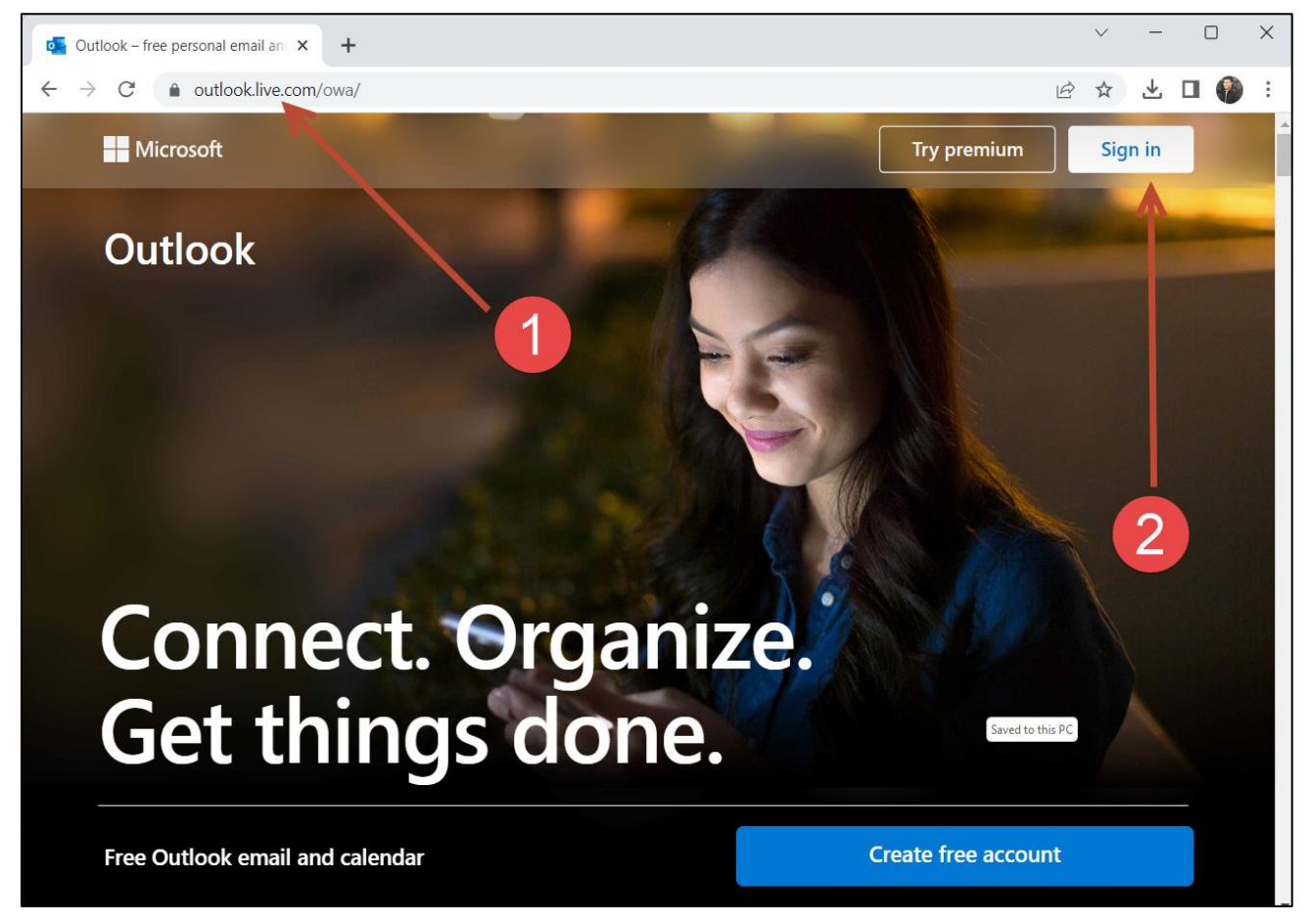

## 3) พิมพ์บัญชี @365.ksu.ac.th

### 4) คลิก Next

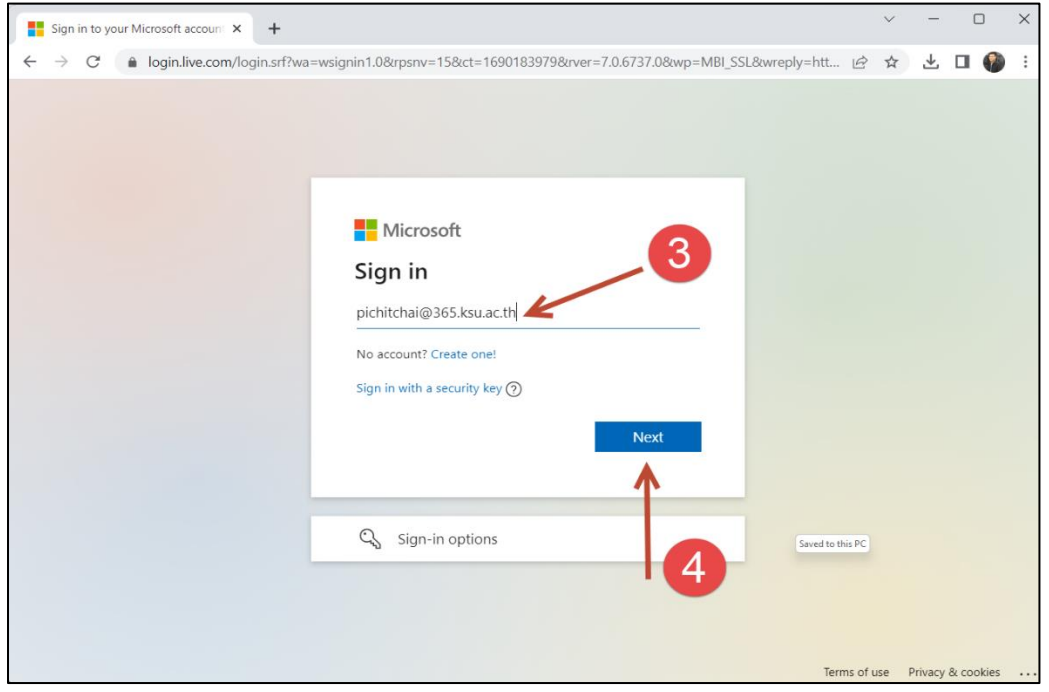

- 5) พิมพ์ Password
- 6) คลิก Sign in

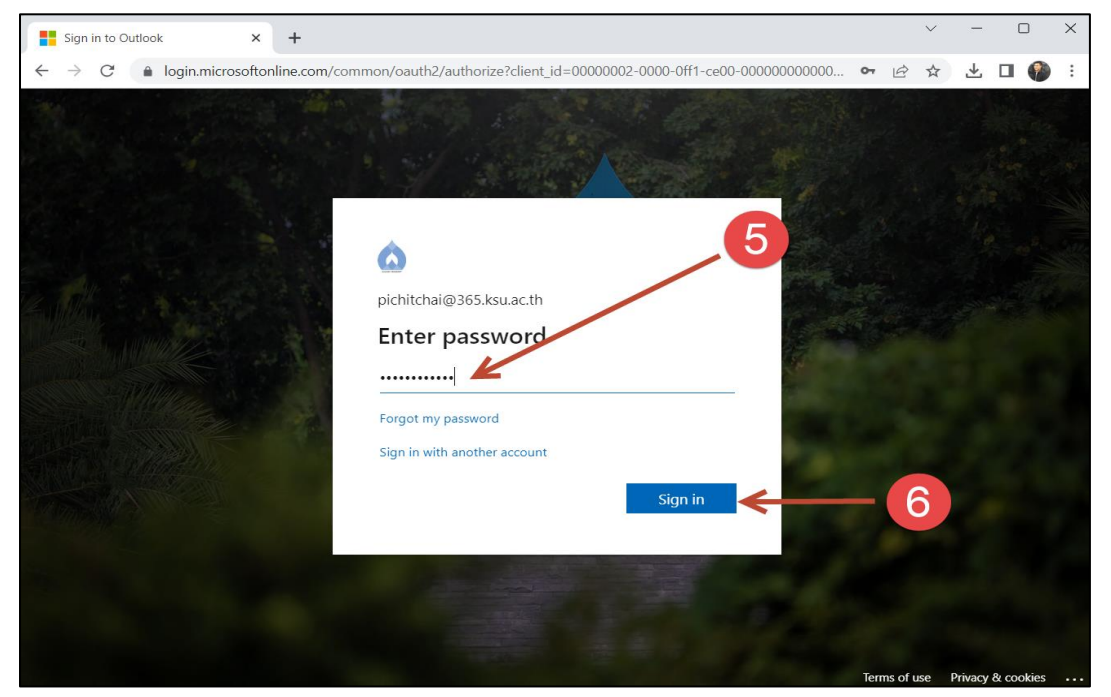

#### 7) คลิก Don't

8) คลิก NO หรือ Yes ก็ได้

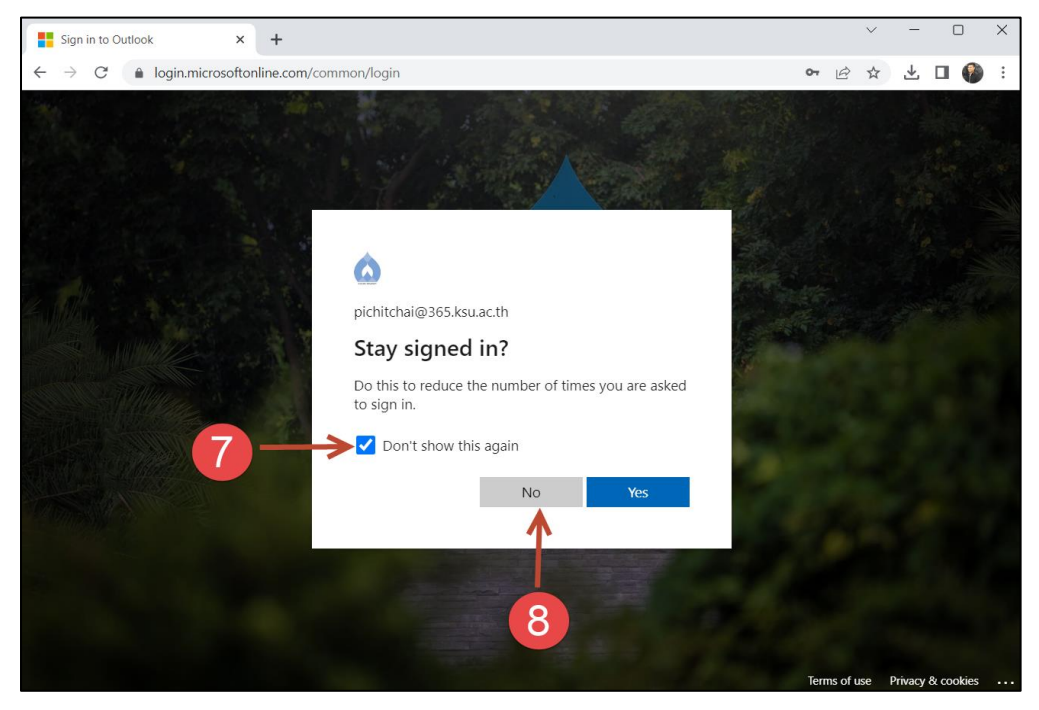

### 9) ตรวจสอบอีเมลที่ได้รับจาก Foxit Software

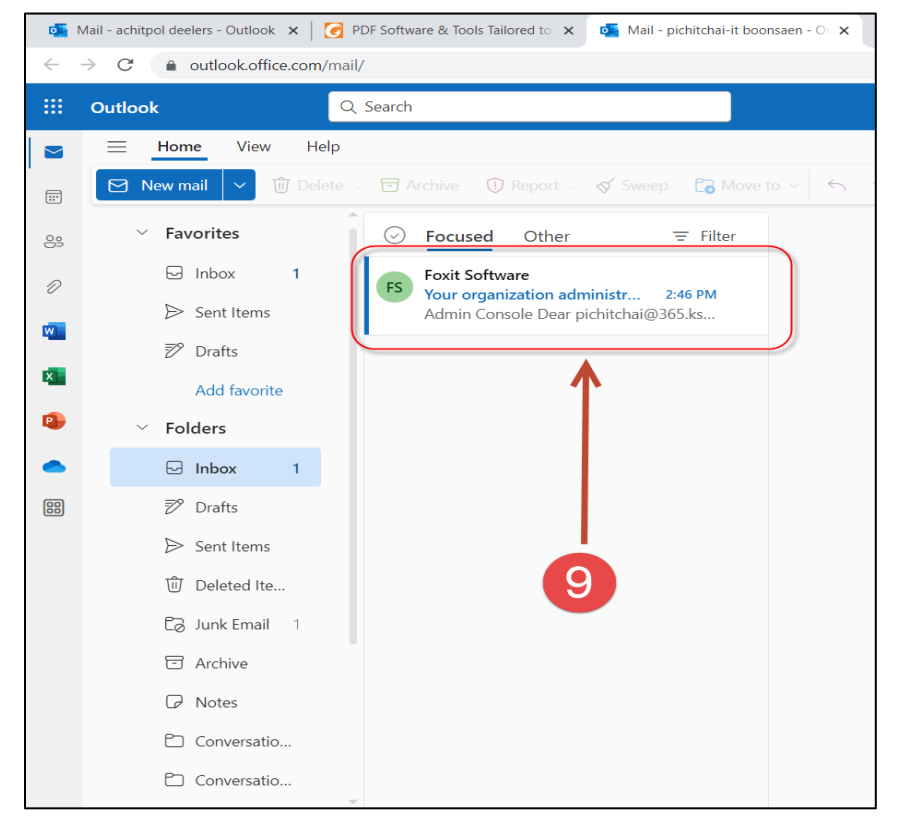

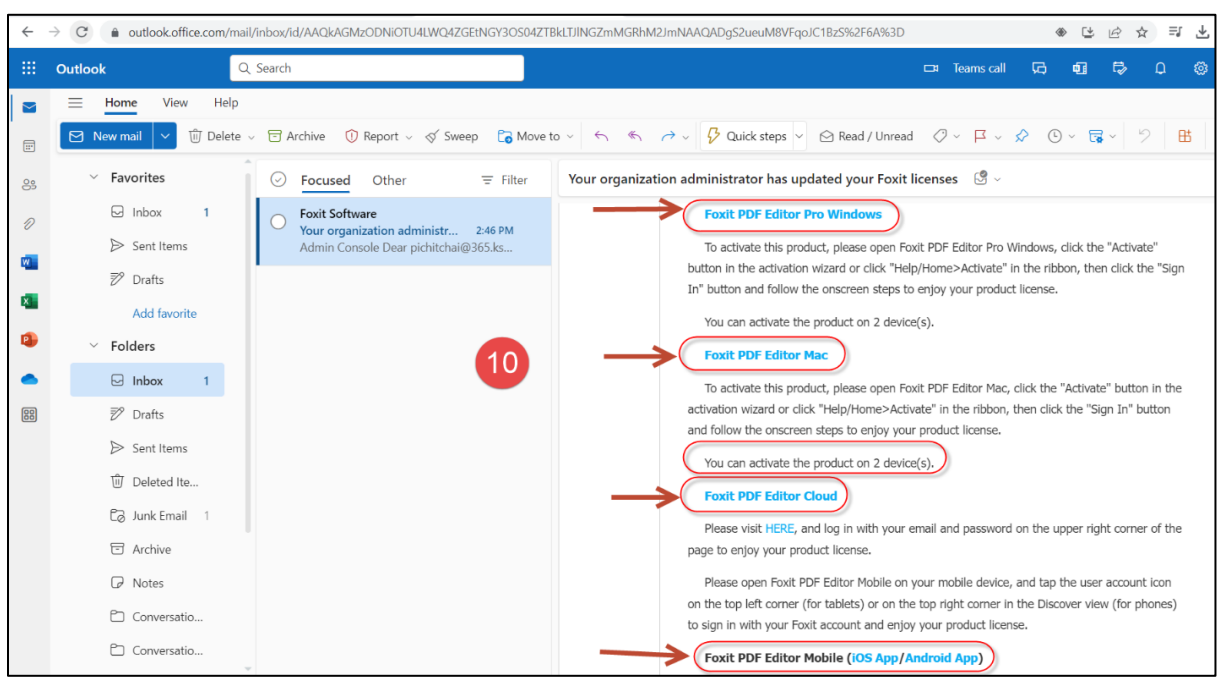

10) คลิกลิงค์เพื่อเลือกการติดตั้ง Foxit Software ตามประเภทที่จะใช้งาน

#### 11) กรอกข้อมูลส่วนบุคคลและบัญชี @365.ksu.ac.th แล้วคลิก download

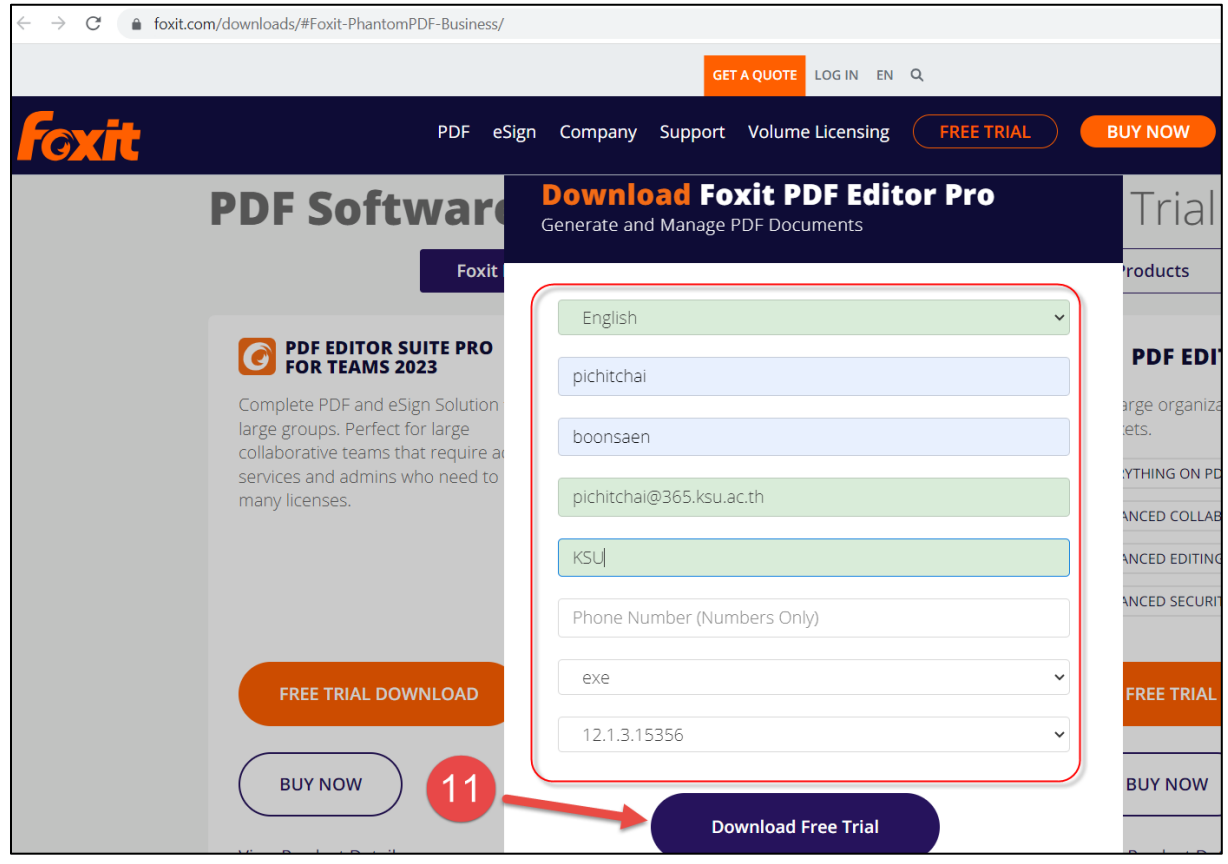

12) เลือกตำแหน่ง Save file download

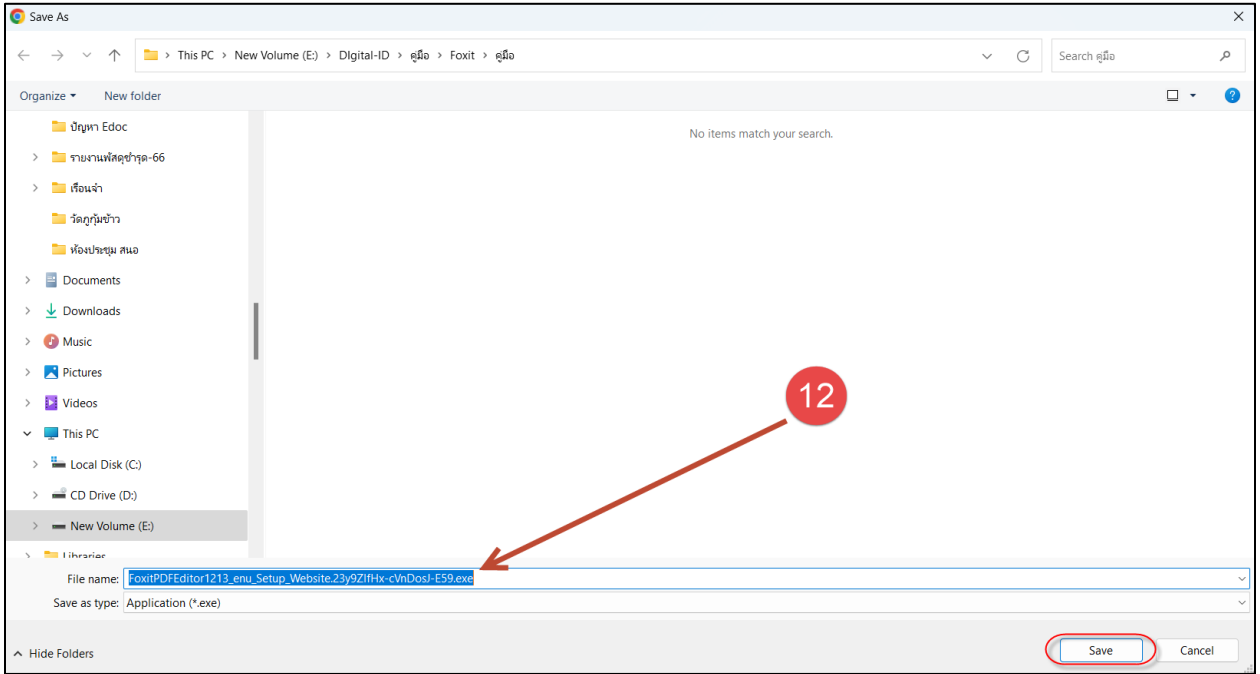

13) เมื่อ Download เสร็จ Double Click ที่ไฟล์เพื่อติดตั้ง

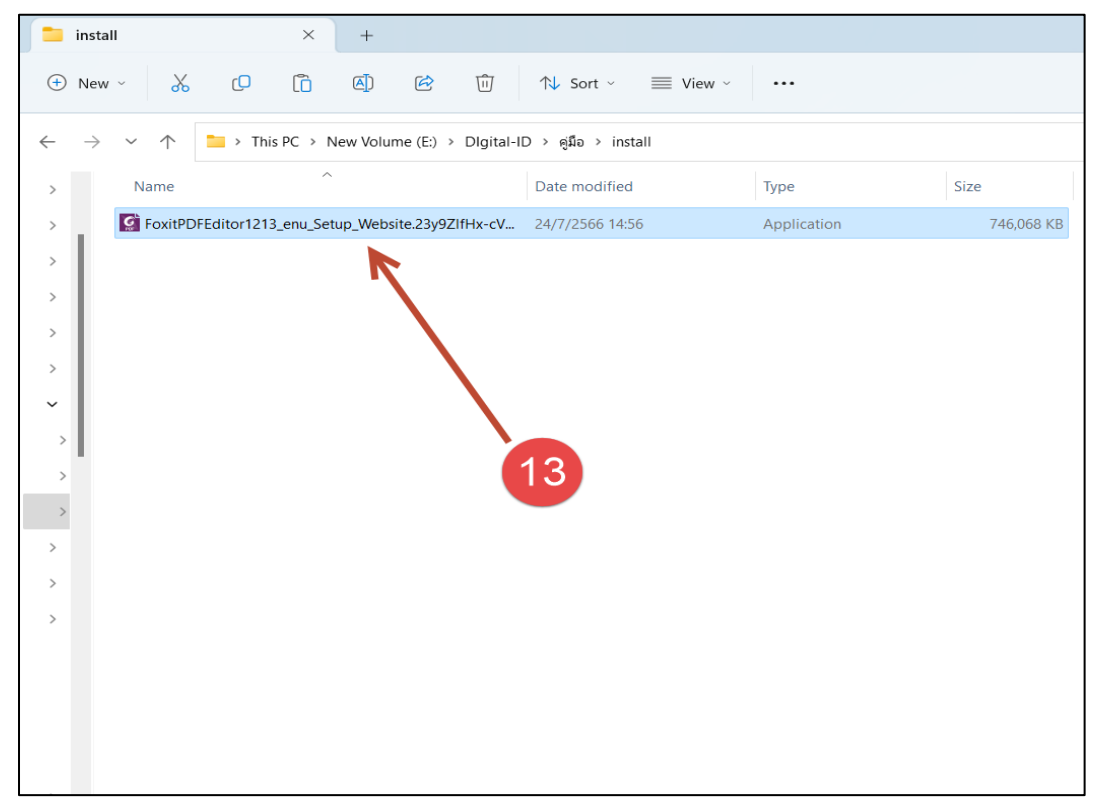

14) คลิกเลือกช่อง Agree with.

15) คลิก Quick Install แล้วรอจรติดตั้งเสร็จ

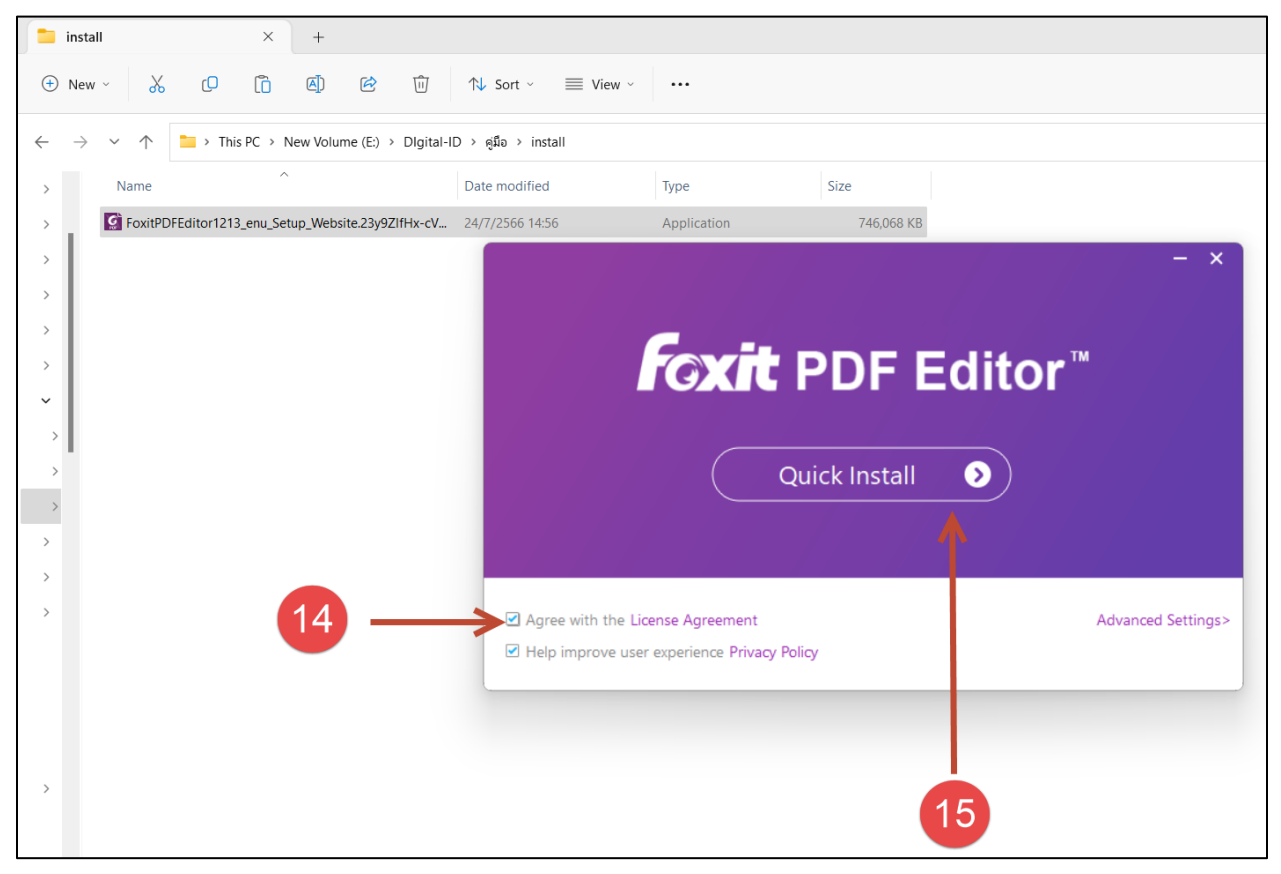

# 16) เมื่อติดตั้งเสร็จ คลิก Start Now

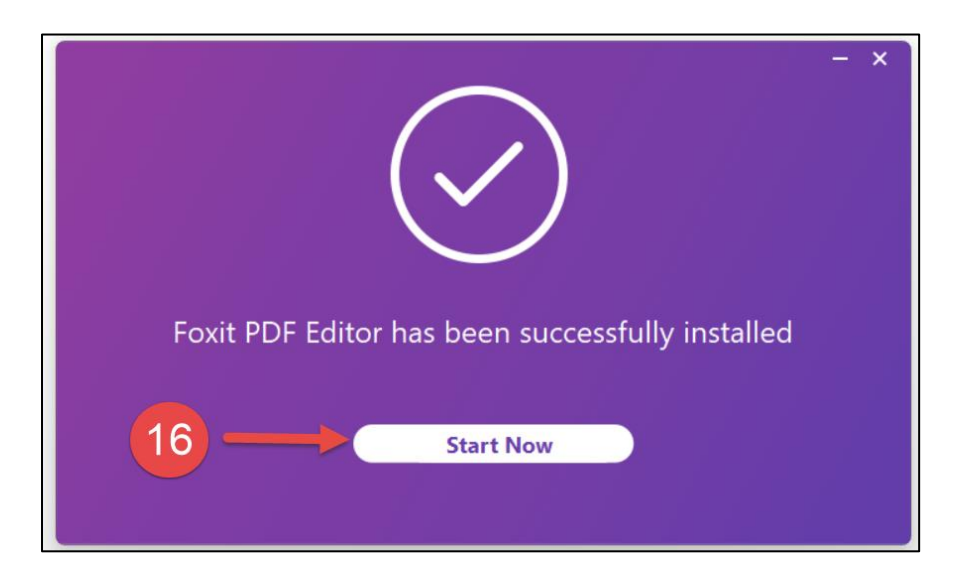

17) คลิก Activate

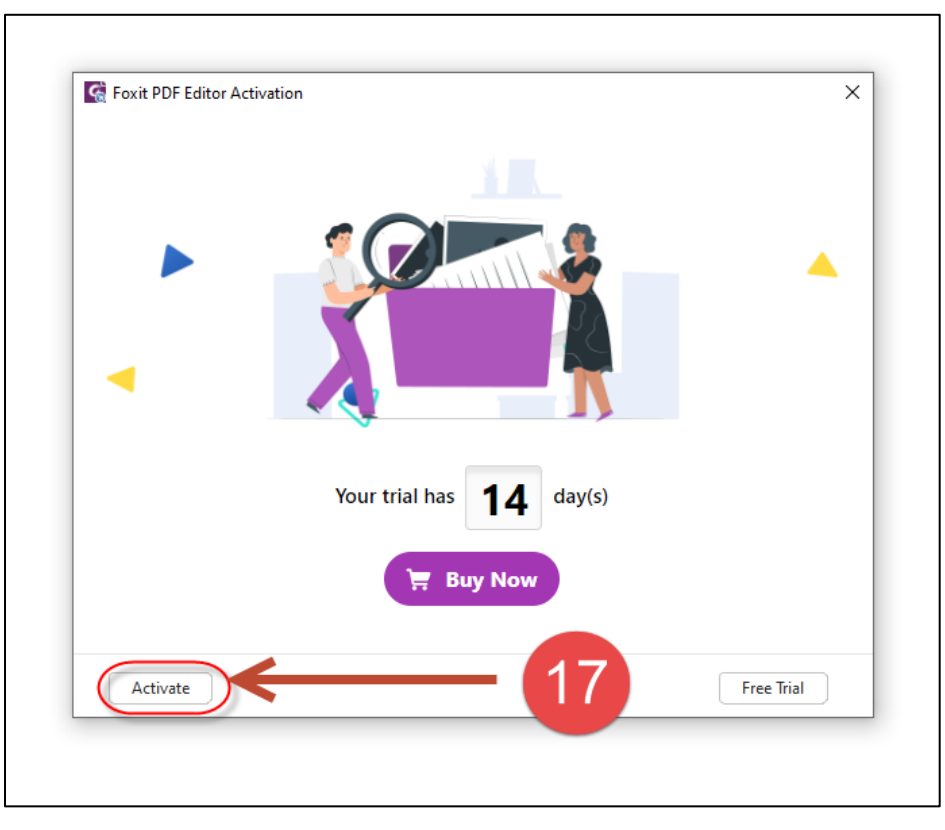

18) คลิก Sign In

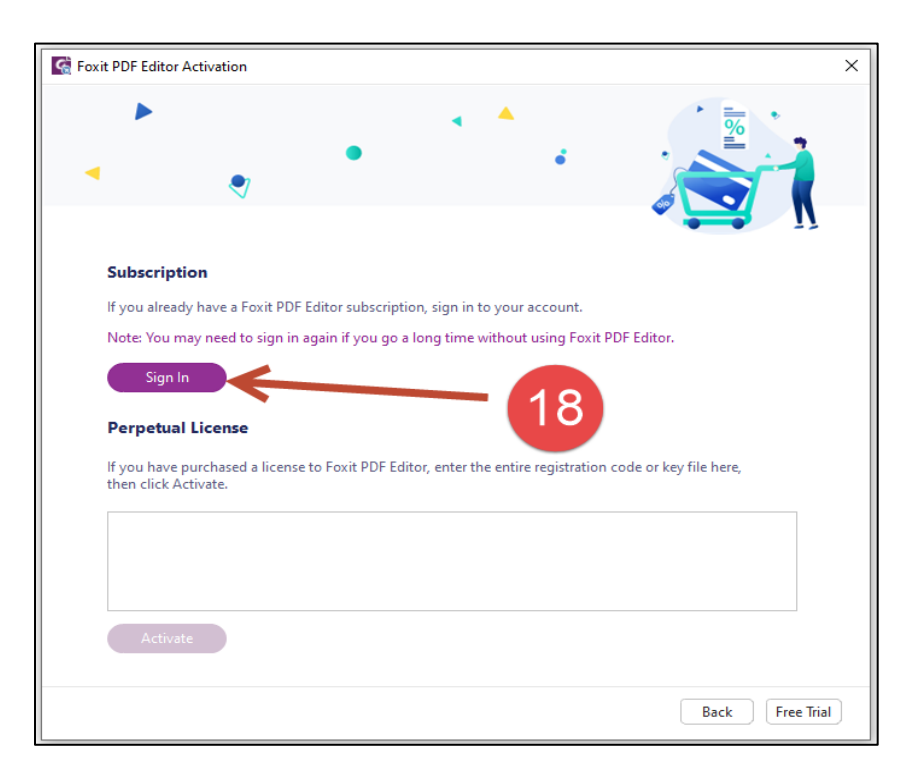

19) คลิก Icon Microsoft

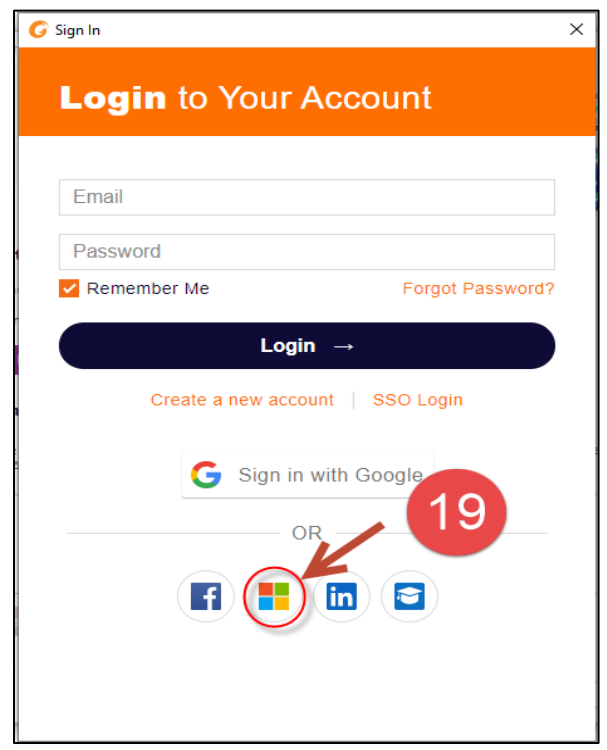

- 20) แล้ว login ด้วยบัญชี @365.ksu.ac.th
- 21) แล้วคลิก Next

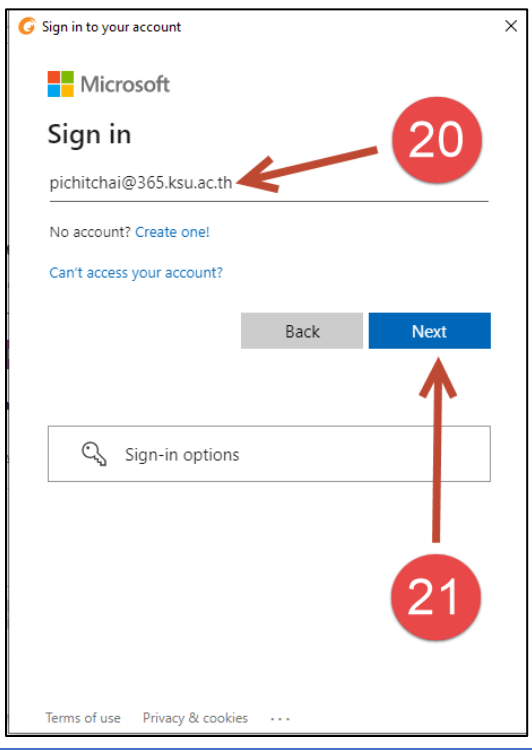

22) ใส่รหัสผ่านบัญชีผู้ใช้งาน

23) แล้วคลิก Sign in

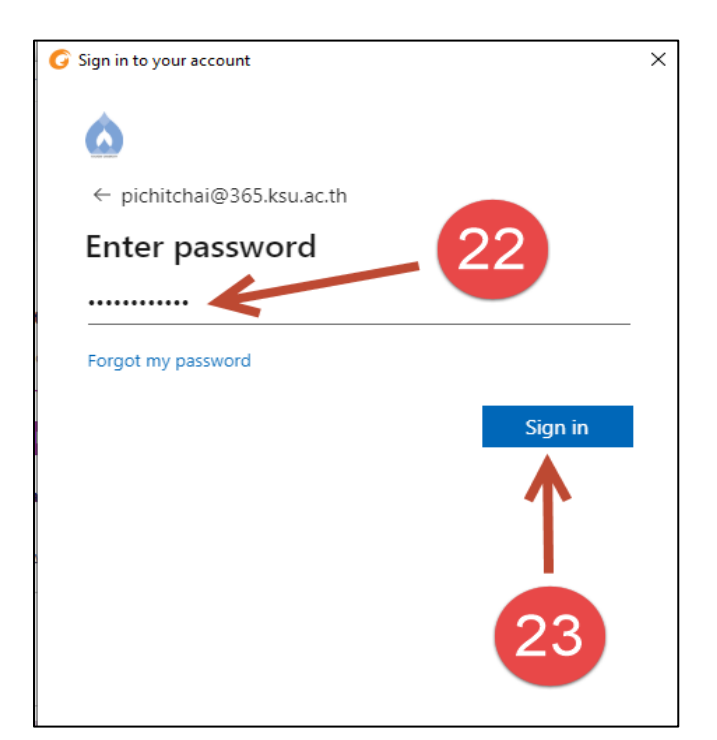

24) คลิก ช่อง Consent

25) กด Accept

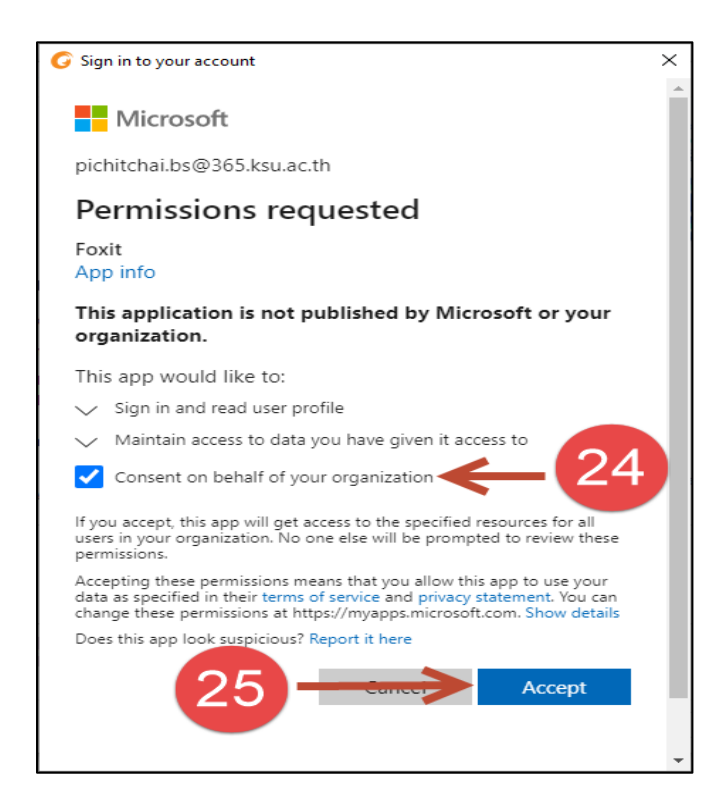

26) คลิก เลือก Thai University Consortium

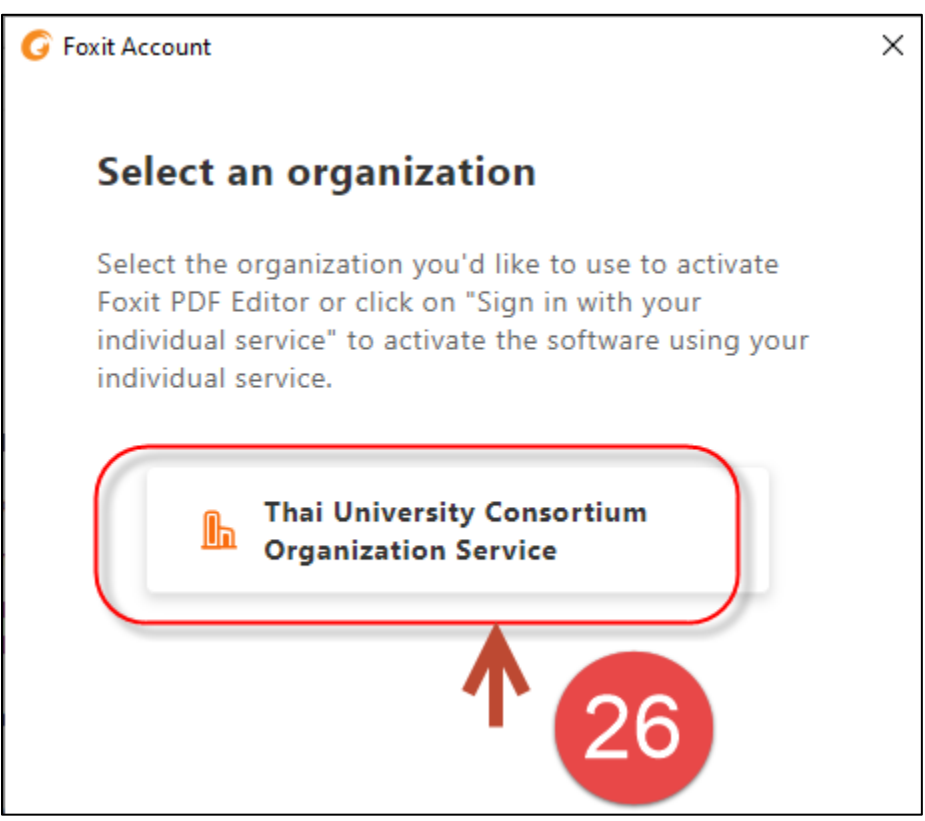

27) คลิก OK

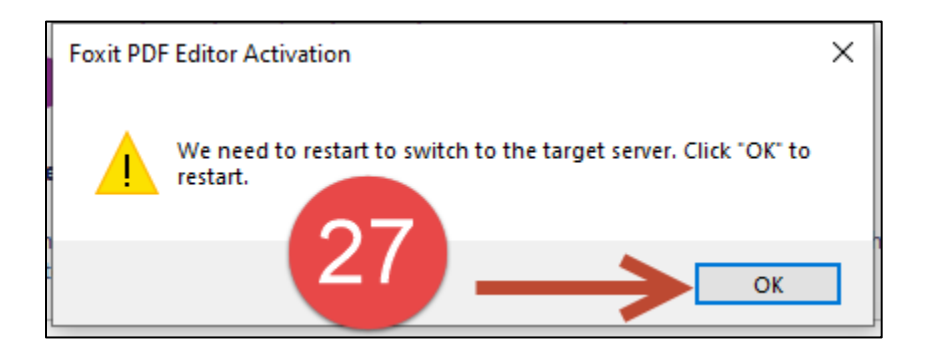

## 28) คลิก OK เป็นการติดตั้งเรียบร้อย

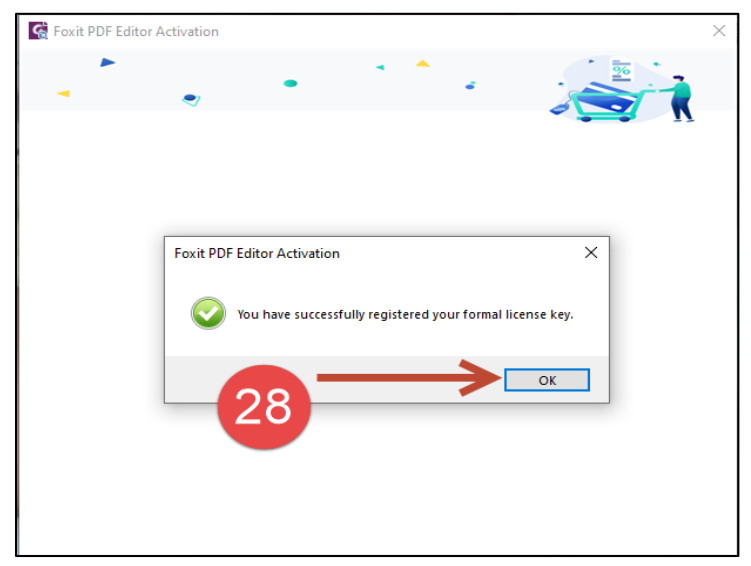

- 29) เมื่อติดตั้งเสร็จสามารถตรวจสอบ License ที่ได้รับจาก Thai University Consortium คลิกที่เมนู Help
- 30) คลิก About Foxit PDF Editor
- 31) ถ้าแสดงดังภาพแสดงว่าได้รับ License ที่ได้รับจาก Thai University Consortium เรียบร้อย

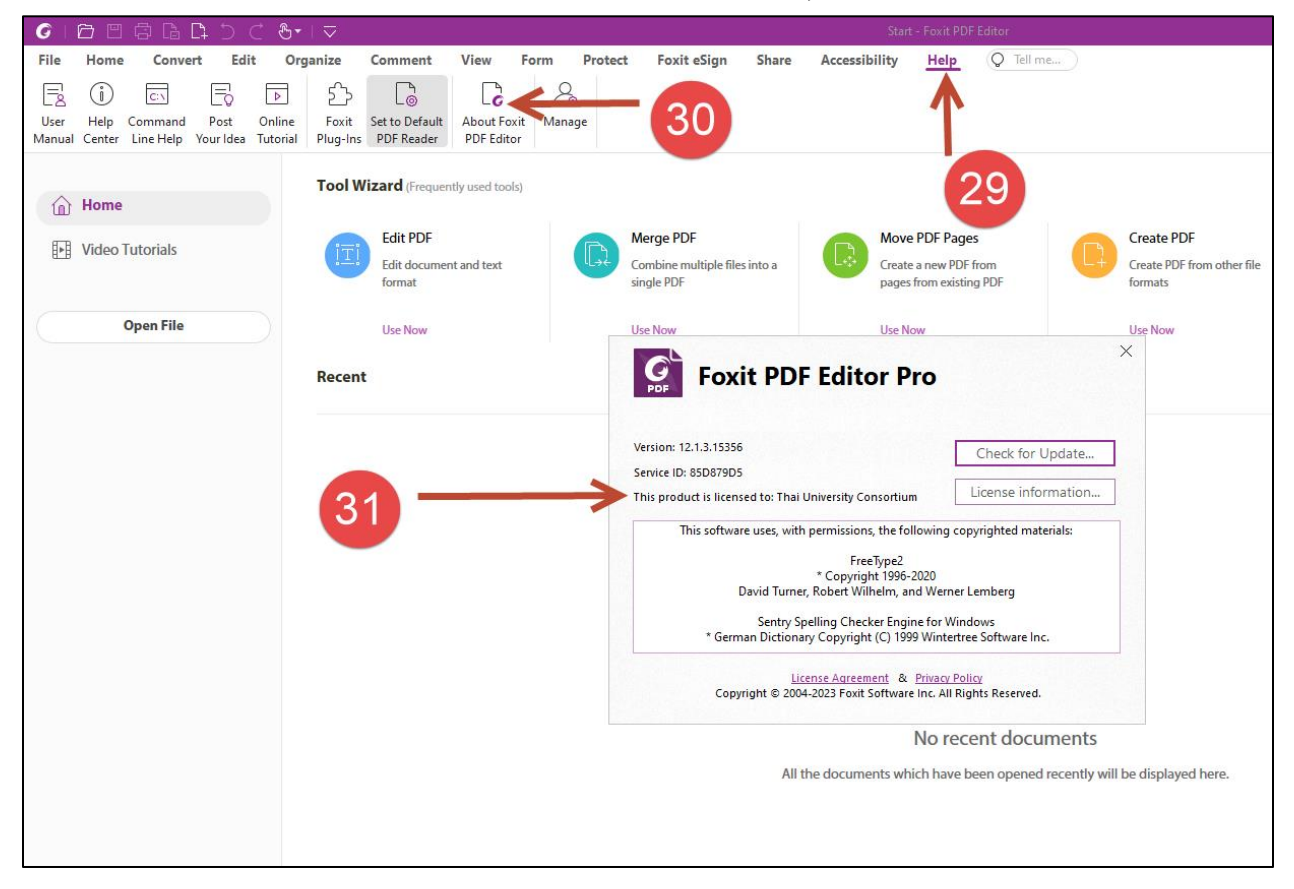

## **วิธีดาวน์โหลดแบบที่ 2**

1) เข้าที่เว็บ https://www.foxit.com/edu/

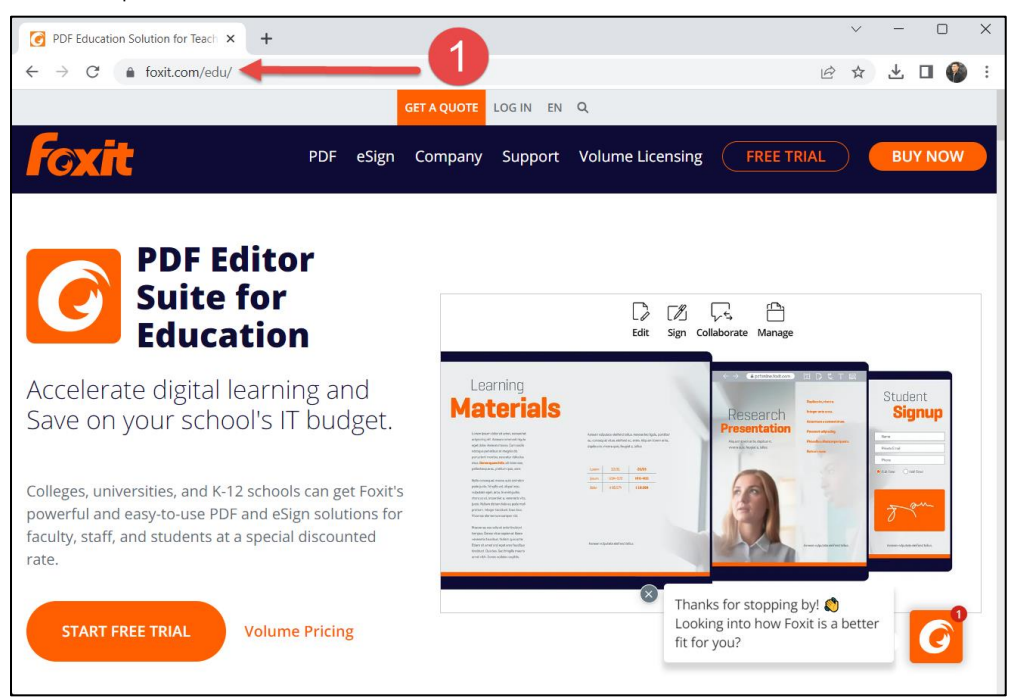

### 2) คลิกที่ Free Trial

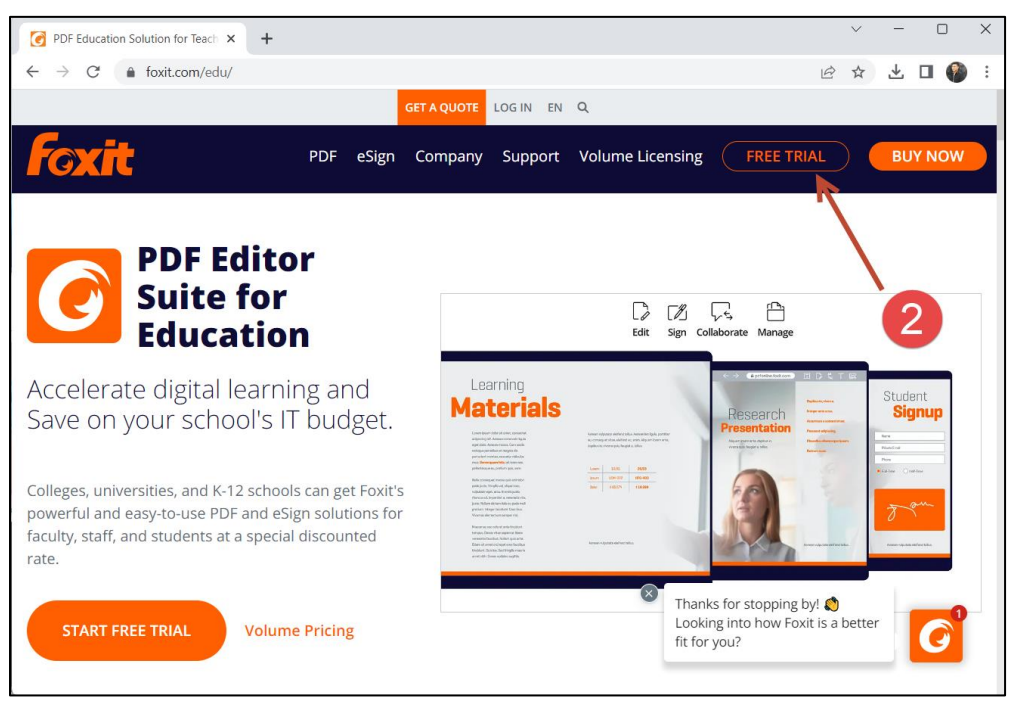

## 3) คลิกที่ Free Trial Download

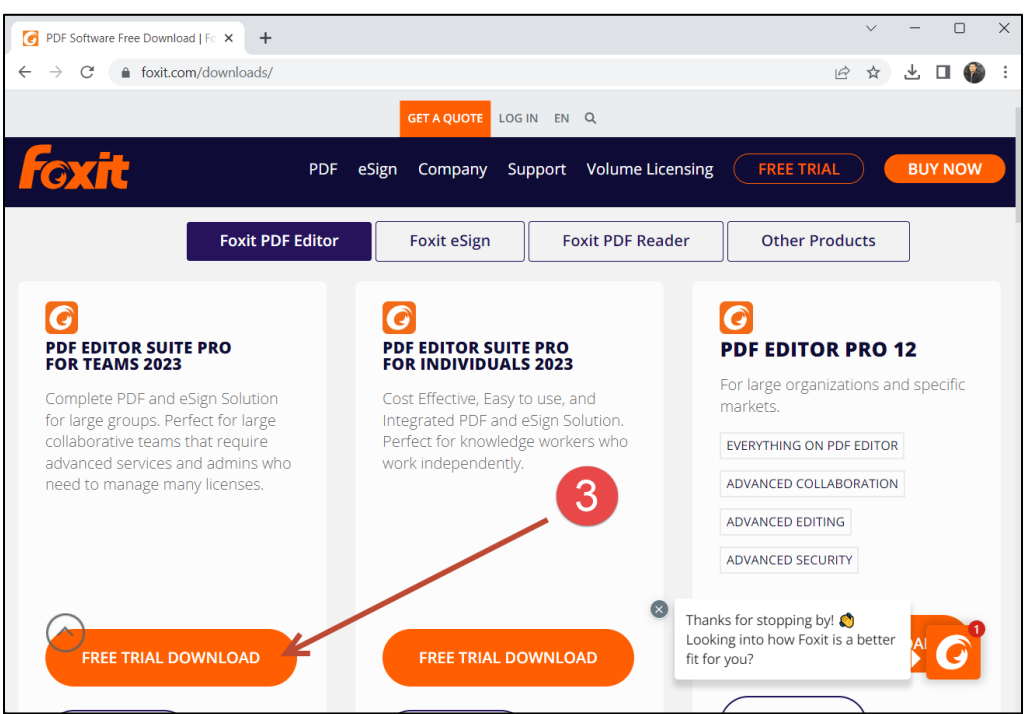

## 4) ใส่ข้อมูลส่วนบุคคลแล้วเริ่ม Download ได้ทันที

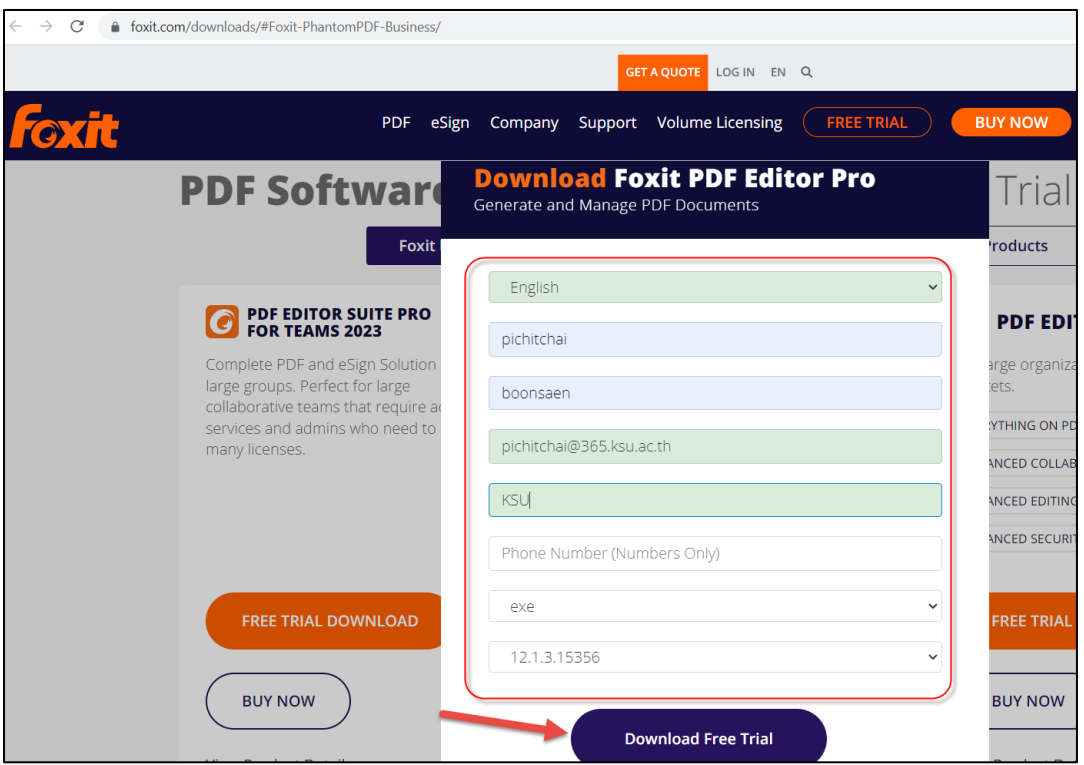